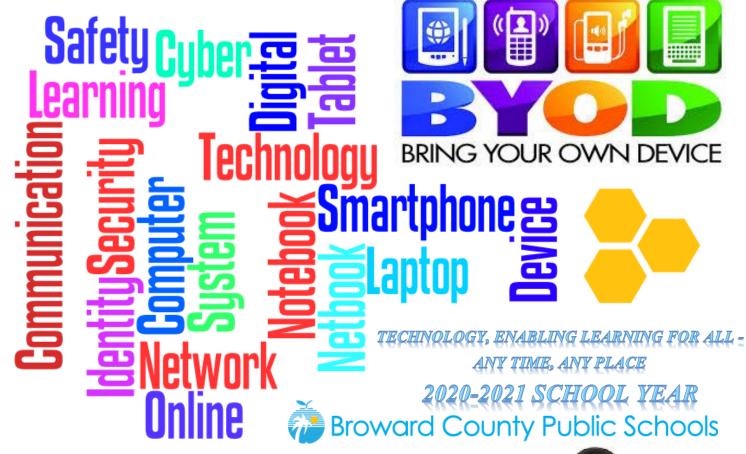

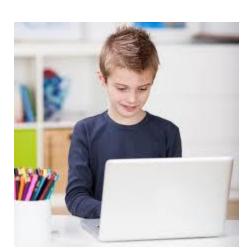

STUDENTS AND STAFF PARENTS AND GUESTS WI-FI CALLING TROUBLESHOOTING

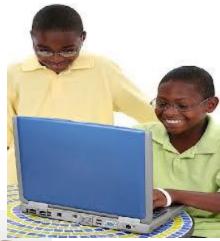

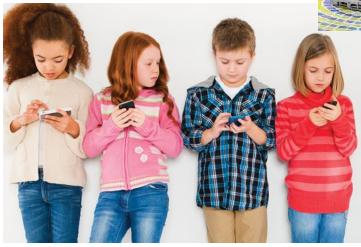

## **Students and Staff**

All personally owned devices of students and staff are to use the new BCPS-BYOD wireless. BCPS-BYOD wireless offers both students and staff the convenience of easy access after a one-time setup.

- Select **BCPS-BYOD** from the list of visible networks on your personal device. Most modern devices auto-detect the correct settings.
- Type in your username (referred to as *Identify* on Android devices) and password into the appropriate fields and Connect. Some Android devices may require you scroll down to reach the *Identify* (username) and password fields.
- If prompted, trust / accept the certificate.

#### Join wifi network

| SSID:                   | BCPS           |   |
|-------------------------|----------------|---|
| EAP method:             | PEAP 👻         |   |
| Phase 2 authentication: | Automatic 🔹    |   |
| Server CA certificate:  | Do not check 🔹 |   |
| User certificate:       | None 👻         |   |
| Identity:               | your_usemame   |   |
| Password:               | your_password  | • |
| Anonymous identity:     |                |   |

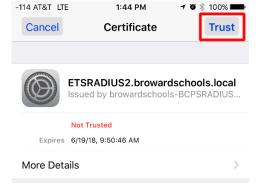

#### ↑ Chrome OS Example

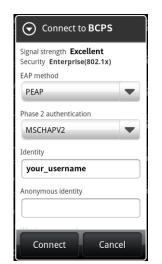

Connect

Cancel

↑ Apple iOS – After authenticating, you must trust or accept certificate

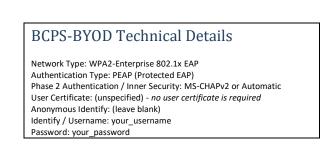

↑ Older Android Device – Password prompt hidden below, must scroll down to make visible

## **Parents and Guests**

SMS Pin Authentication

- Select **BCPS-GUESTS** from the list of visible wireless networks on your personal device.
- All modern BYOD devices should automatically direct you to the authentication portal. If your BYOD does not does not automatically open the authentication portal, manually open a web browser and visit http://neverssl.com; you will be redirected to the authentication portal.
- When the authentication portal opens carefully read the acceptance agreement and press the green *l accept the terms* button.
- Enter ten digit U.S. cellular phone number, first, and last name. For *Purpose* select a description that best fits your visit based on the choices provided and press the green *Continue* button.
- A four digit PIN will be sent to your device. Enter the PIN number and press *Continue*. When the PIN is entered correctly, either the authentication portal will automatically close or your web browser will be redirected to browardschools.com. You are now connected to the guest network. You will have 24-hour access at any Broward Schools facility before PIN revalidation.

| 1 – Accept The Terms                                                                                                    | 2 – Fill In Form                                                                                       | 3 – Receive PIN                                                             |
|----------------------------------------------------------------------------------------------------|----------------------------------------------------------------------------------------------------|-----------------------------------------------------------------------------|
| Sign in to network       :         https://pf.browardschools.com/captiv                                                                     | Image: Sign in to network       Image: Sign in to network         https://pf.browardschools.com/captiv | +1 754-253-4425<br>Your Broward Schools Guest Login PIN:<br>6280<br>2:48 PM |
| • •                                                                                                    | •                                                                                                    | Tap to reply                                                                |
| Broward County Public Schools                                                                                                    | 9548675309                                                                                             | Broward County Public Schools                                               |
| Guest Wireless                                                                                                    | FIRSTNAME                                                                                              | Confirm Mobile Phone Number                                                 |
| Welcome to our Internet portal. If<br>you choose to continue, you are<br>agreeing to comply with and be bound<br>by the following terms and | Tiberius<br>LASTNAME<br>Kirk                                                                           | PIN 6280                                                                    |
| conditions of use. If you disagree<br>with any part of these terms and                                                                      | PURPOSE                                                                                                |                                                                             |
| conditions, you may not continue.<br>Terms of use                                                                                           | Parent                                                                                                 | Continue                                                                    |
| BROWARD COUNTY PUBLIC SCHOOLS is providing you access to our Guest                                                                          | Continue                                                                                               | I don't have a PIN                                                          |
| I accept the terms                                                                                                    | A access PIN will be sent to your phone via text messaging. Standard messaging rates may apply.        | A seesse DINI will be cant to your phone via taxt                           |

## **Wi-Fi Calling**

Wi-Fi calling is available on any Broward Schools wireless network, regardless of other restrictions. Your personal mobile carrier and phone must support Wi-Fi calling. Wi-Fi calling instructions vary by phone manufacturer and carriers. For specific support and instructions, please consult your cellular carrier.

| Apple iOS                                                                                                    | Android                                                                                                    |
|----------------------------------------------------------------------------------------------------|----------------------------------------------------------------------------------------------------|
| <ul> <li>Connect to Wi-Fi</li> <li>Go to "Settings"</li> <li>Scroll down to "Phone"</li> <li>Scroll down to "Wi-Fi Calling"</li> </ul> | <ul> <li>Connect to Wi-Fi</li> <li>Open the Phone app S</li> <li>Tap More Settings</li> <li>Tap Calls</li> <li>Tap Wi-Fi calling</li> </ul> |
| Apple Generic Instructions                                                                                                    | Google Generic Instructions                                                                                                    |

| <b>Carrier Specific Instructions</b> |  |  |
|--------------------------------------|--|--|
|                                      |  |  |
| <u>ATT</u>                           |  |  |
| <u>MetroPCS</u>                      |  |  |
| <u>T-Mobile</u>                      |  |  |
| <u>Sprint</u>                        |  |  |
| Verizon                              |  |  |
|                                      |  |  |
|                                      |  |  |

# Troubleshooting

After connecting, a message may be displayed that your device has limited Internet connectivity or no Internet connectivity. Just because your device displays the message does not actually mean access to the Internet does not work, try it. Many Android phones are programmed to communicate to specific Internet locations that may be blocked by the District firewall, resulting in that message.

If you are using a Samsung Phone and are experiencing connection difficulties, it is recommended to disable the "Smart network switch" feature.